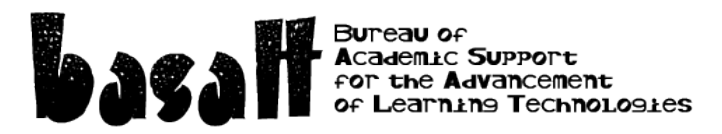

How to create an online audio/video/drawing assignment in Moodle

In your Moodle course, *turn editing on*.

Click *Add an activity or resource* in the section you want.

Select *Assignment* and *Add*.

Give it a *name* and *description*. The description is the instructions for the student. I recommend something like you see in the image below.

You can set *availability* dates if required.

In the *Submission types* put a checkmark in *Online text*, and remove the checkmark from *File submissions*.

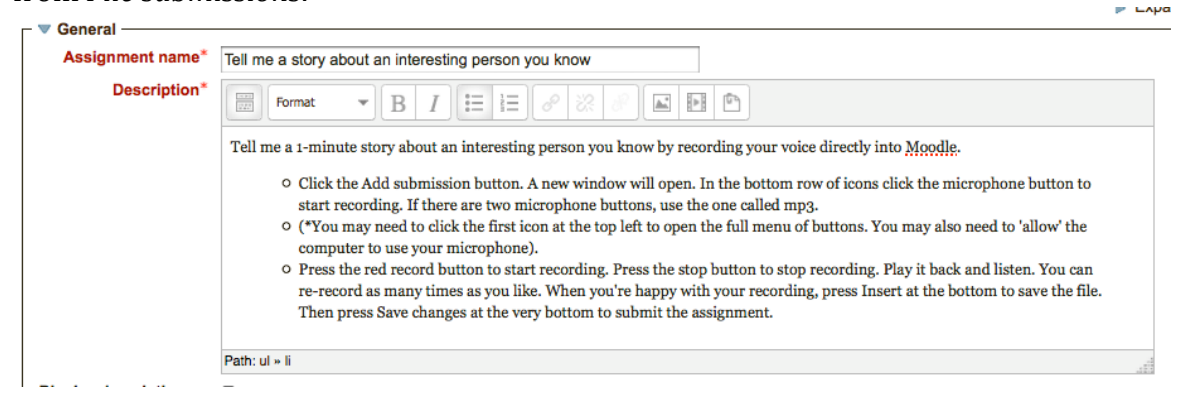

In *Submission settings* you might want to change *Attempts reopened* to *Manually*.

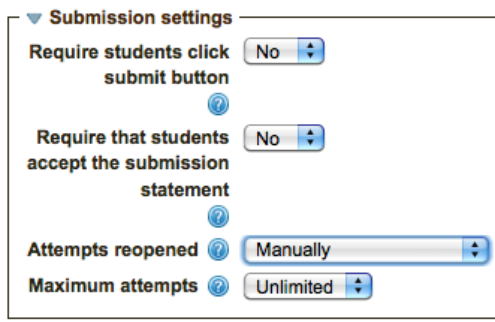

In the *Grade* section set a maximum grade for this assignment.

In the *Activity completion* section set it up to give students a checkmark on their Moodle page when they have submitted this assignment.

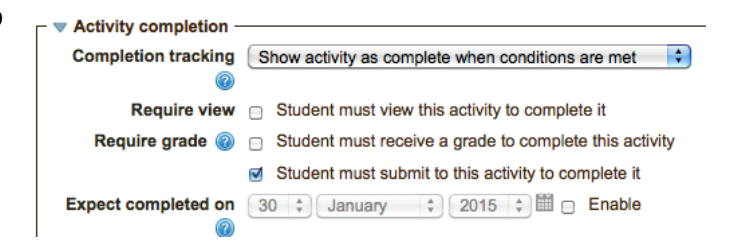

Click the *Save and return to course* button at the bottom of the screen.

Testing the assignment: (\*note: you can't do this as a teacher because you don't get an *Add submission* button – contact EdTech if you want to enroll a test student) Click on the assignment.

Read the instructions then click the *Add submission* button.

Here's the top left icon your students may need to click to be able to see the microphone icon in the bottom row of menu buttons.<br> $\Gamma$   $\triangledown$  Online text  $\longrightarrow$ 

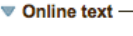

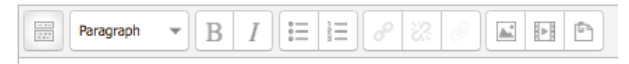

Once you click it you get this.

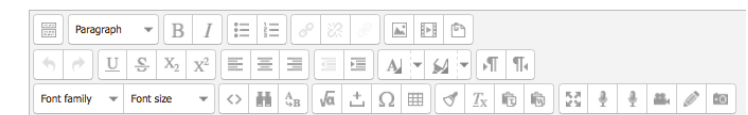

the last 6 buttons on the bottom row are

- toggle full screen mode
- record mp3
- record audio
- record video
- draw a picture
- $\bullet$  take a picture

You can ask your students to use any of these. For an audio recording select mp3.

You may have to wait a moment while the software finds your microphone. It will ask you for camera and microphone access. Click *Allow*.

## Then click *Record* to start the recording.

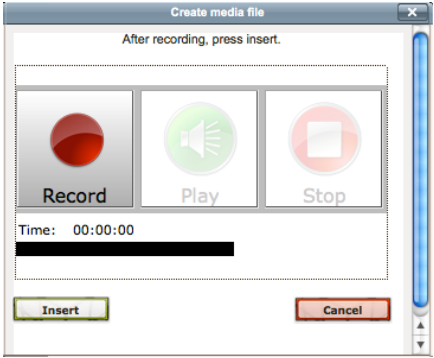

Click *Stop*, and play it back if you want. Once you're happy, click *Insert* to save it.

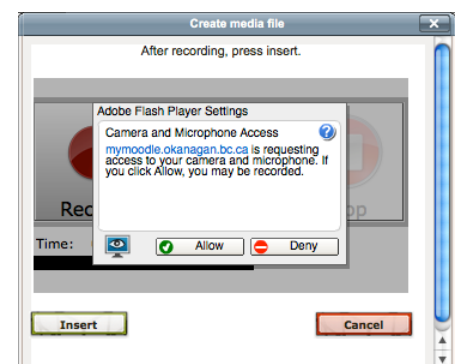

You end up with something that looks like this.

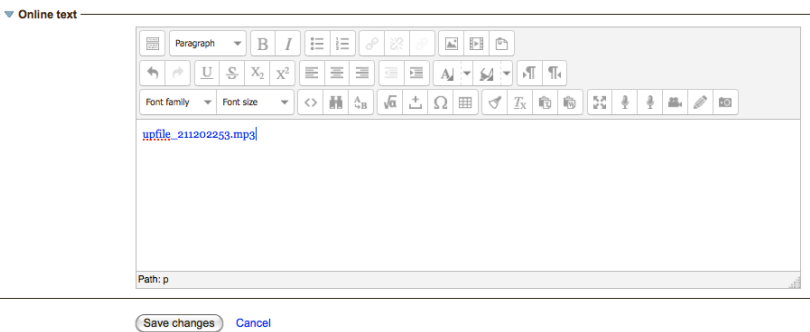

assignment you click on the assignment, then click *View/grade* 

bottom to submit your assignment.

Click *Save changes* at the very

To listen to and grade the

*all submissions*.

To use video, have students click the camera icon.

To have them draw a picture, they click the pencil icon.